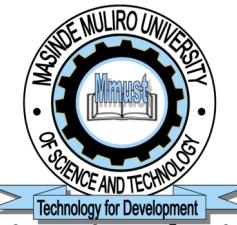

## **Masinde Muliro University of Science and Technology**

## **Office of the Registrar, Academic Affairs**

Tel. No. 0702-597360/1 P.O Box 190 0733-120020/22 Kakamega-50100 Ext. 2101 Kenya Email: registrar.aa@mmust.ac.ke Website: www.mmust.ac.ke

## **INSTRUCTIONS TO STUDENTS ON ONLINE ACCOMODATION BOOKING**

- Students given priority for room allocation in the academic year are First Years. Due to limited bed space on campus, accommodation is not guaranteed to students.
- For first year students, online room booking commences on Wednesday  $1^{ST}$ August 2017 at 8.00a.m to Friday,  $24<sup>th</sup>$  August 2018 at 4.00pm. Rooms shall be reserved for only two days after reporting date for those who have booked after which the chances shall be given to the continuing students starting 26th October 2018.
- **Accommodation fee should be paid upon successful online booking and the bank slip** presented to MMUST Finance department on the reporting date. Hostel fees will be paid for an academic year (two semesters).
- Students shall access the MMUST student portal by user name which shall be the registration number as per the admission letter while the password shall be created by the student.
- Students who will miss on-campus accommodation will be required to make their own arrangements with private hostel owners on reporting.
- **The University reserves the right of Allocation of Space.**

Below are the available hostels capacities and charges **per academic year:** 

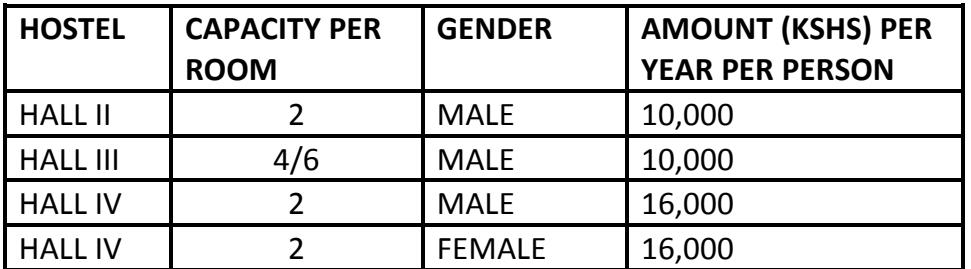

## **HOW TO LOGIN TO STUDENT PORTAL**

- **1.** On browser, enter portal.mmust.ac.ke
- **2.** Click create account
- **3.** Enter university registration number in the first box
- **4.** Enter password in the second box 4. Re-enter the password to confirm the same in the third box
- **5.** Click submit button. Kindly ignore the recapture error if not supported by your browser
- **6.** Activation will be done automatically **(ignore activation link being sent to email message)**
- **7.** You can now login to student portal (portal.mmust.ac.ke) using student registration number and password.
- **8.** Click Accommodation link
- **9.** Click Hostel Booking
- **10.** Select preferred Hostel and room
- **11.** Select Session as semester I (One) 2018/2019
- **12.** Click create button

You have successfully booked room

KARIBU MMUST

Need of assistance? Call 0702597360/1 or 0733120020/2; email: hostelbooking.mmust.ac.ke